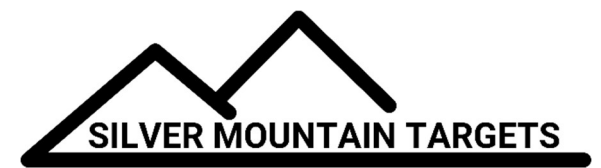

# APPLICATION NOTE

#### DATE:

December 1, 2018

#### SEVERITY:

Low

### TOPIC:

Updating SOLO Firmware

### PRODUCTS AFFECTED:

SOLO

## ACTIONS:

To update the SOLO firmware (best done on a Windows device that you can connect to the target WiFi)

1. Select the Main Menu, "Gear" icon

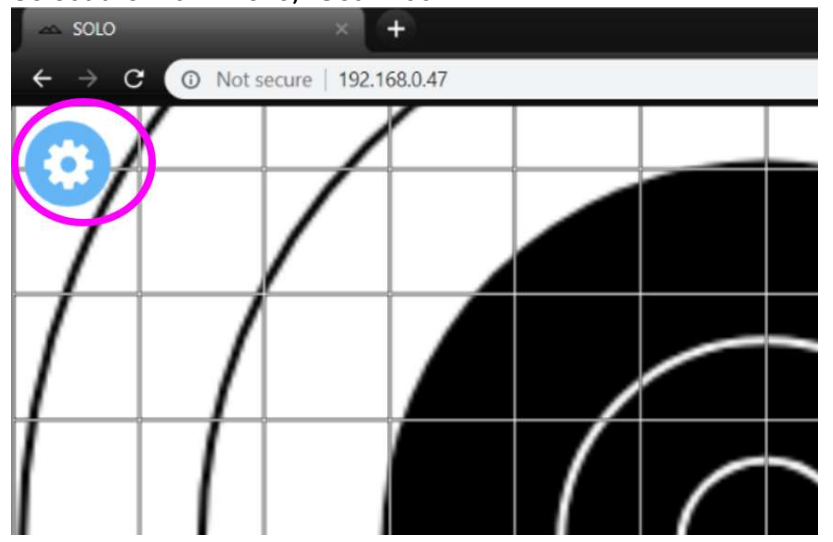

2. Select the Tools Menu, "Wrench" icon

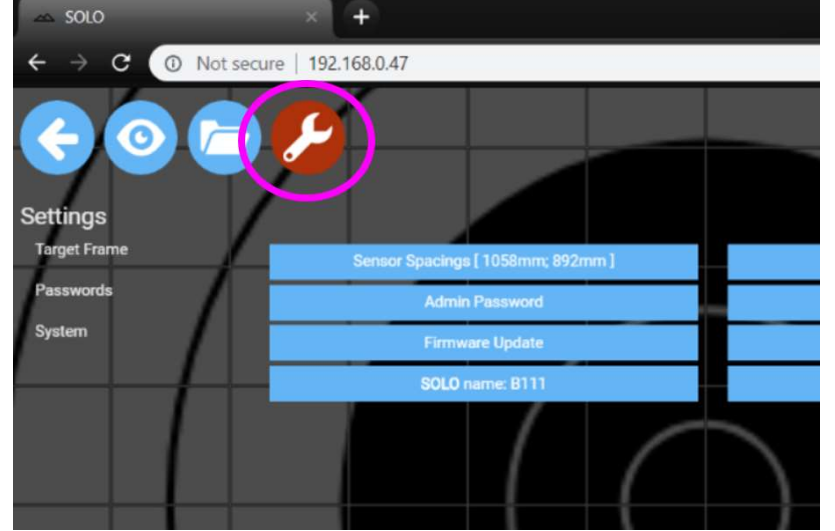

3. Important: **BACK UP YOUR DATA FIRST!** This will save your calibration, sensor spacings, saved strings, and other settings so you can restore them after the firmware update. Select the "Save/Restore Data" button.

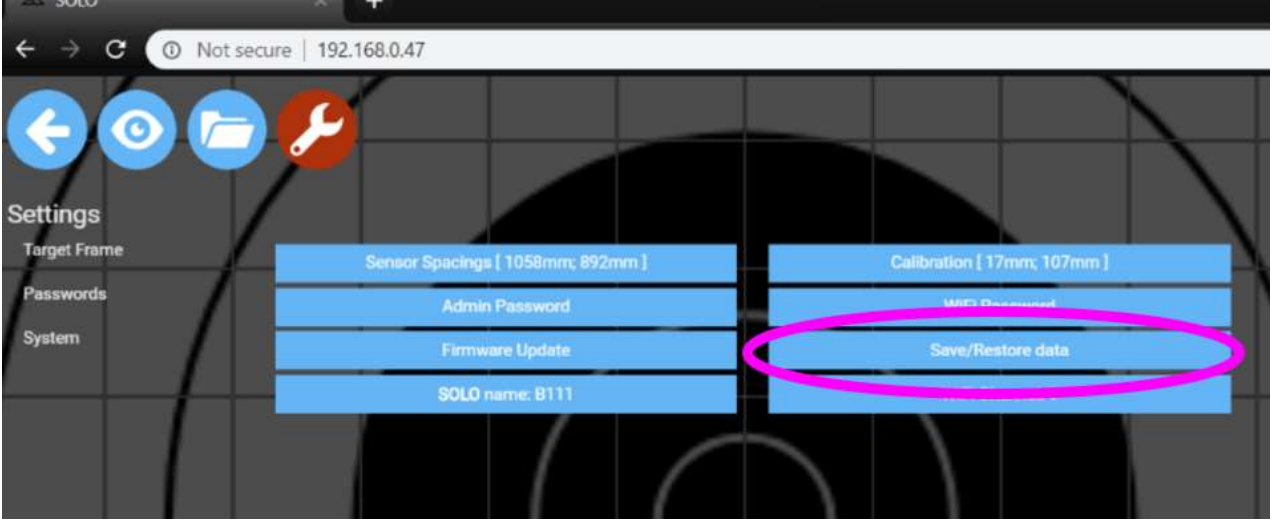

### 4. Select "Save"

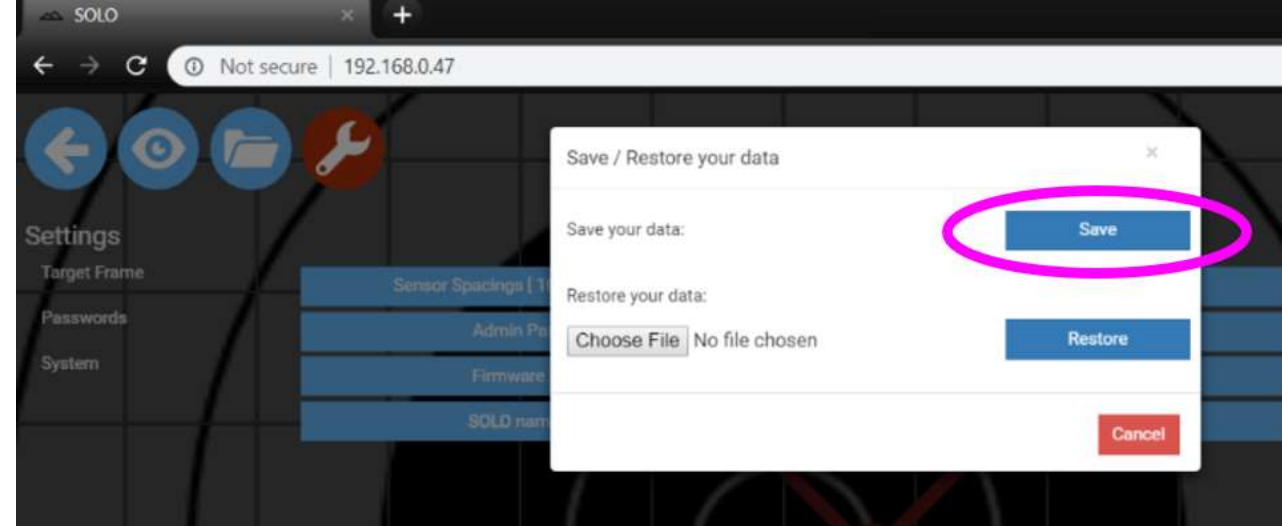

5. Your data will most likely be saved in your downloads folder, and will be named "backup.tgz".

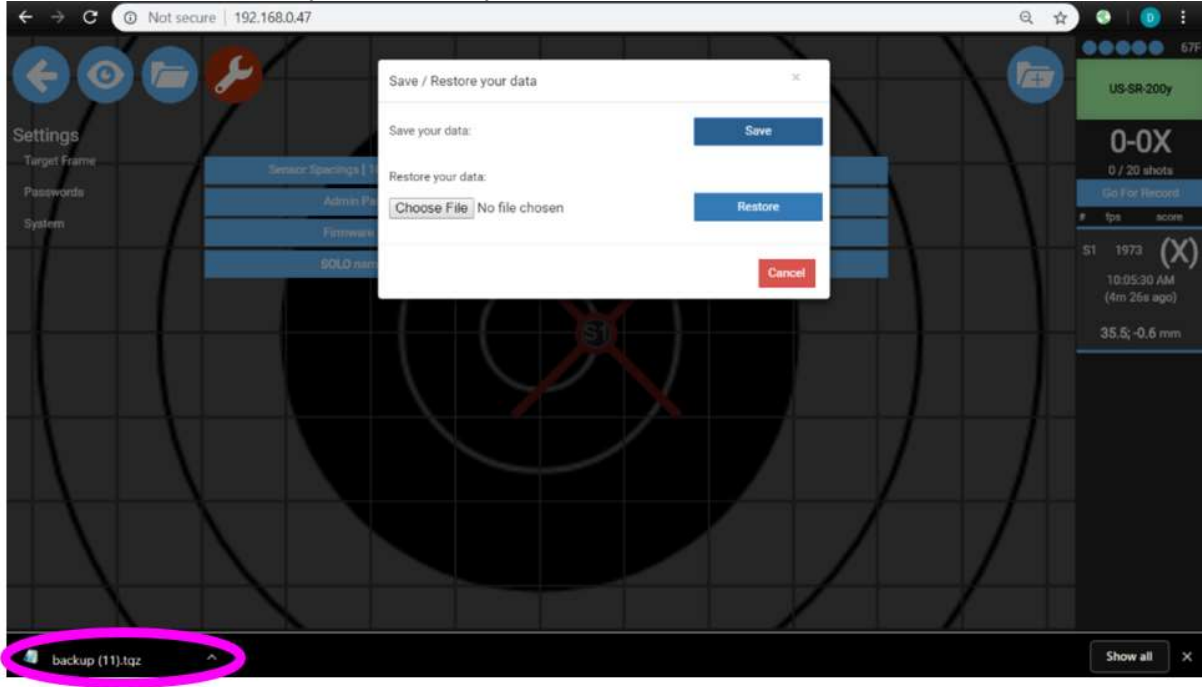

6. Once you've backed up your data, and saved the firmware update file from the SMT website on this same Windows device, you can begin installing the new firmware. From the Tools Menu, select "Firmware Update".

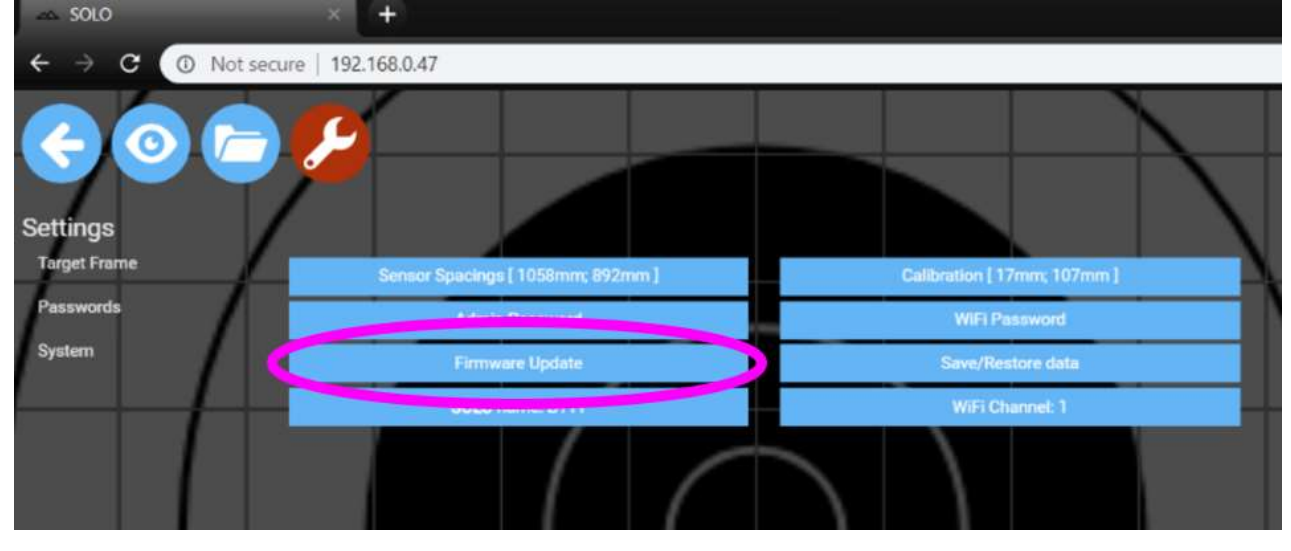

7. Select the button "Choose File" and select the firmware file downloaded from the Silver Mountain website  $\sim$  SOLO  $+$ 

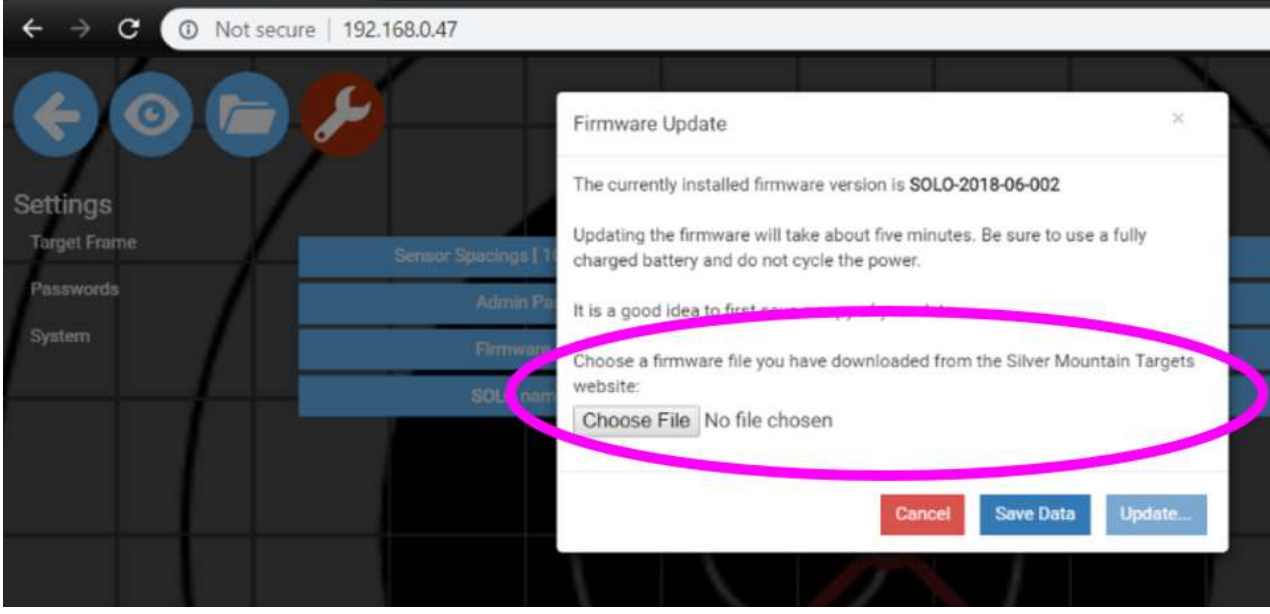

8. Once you've chose the file, select the "Update" button, and confirm that you want to start the update process SOLO  $\ddot{}$ 

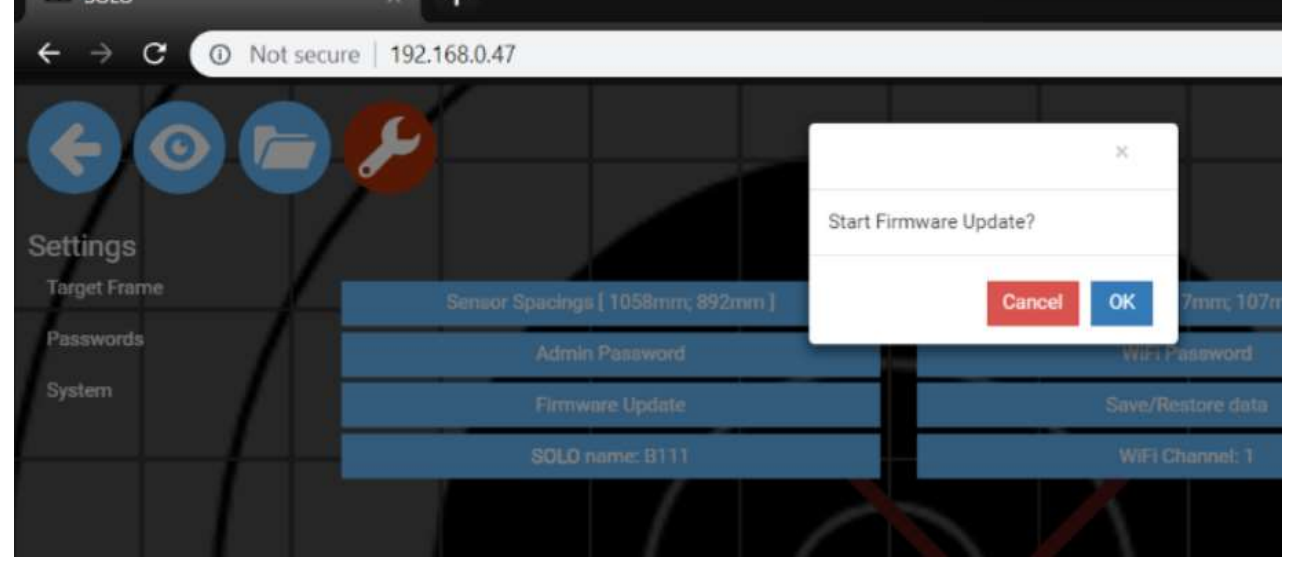

9. You'll see a progress bar. Be sure to wait until it's complete, and don't interrupt power to the SOLO unit.

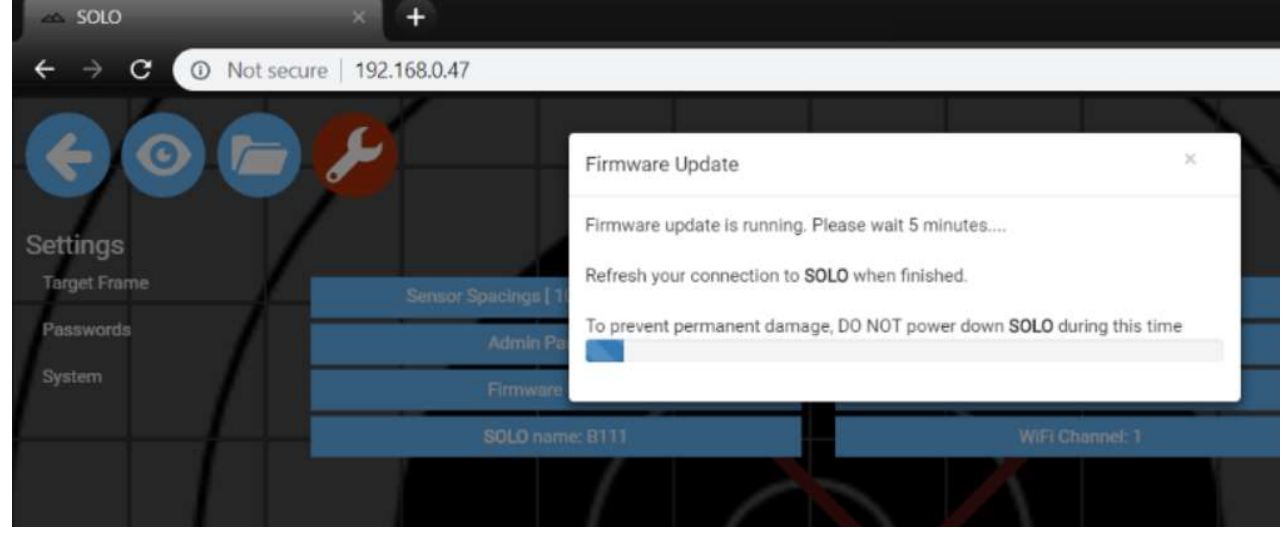

10. When finished, you'll see this message

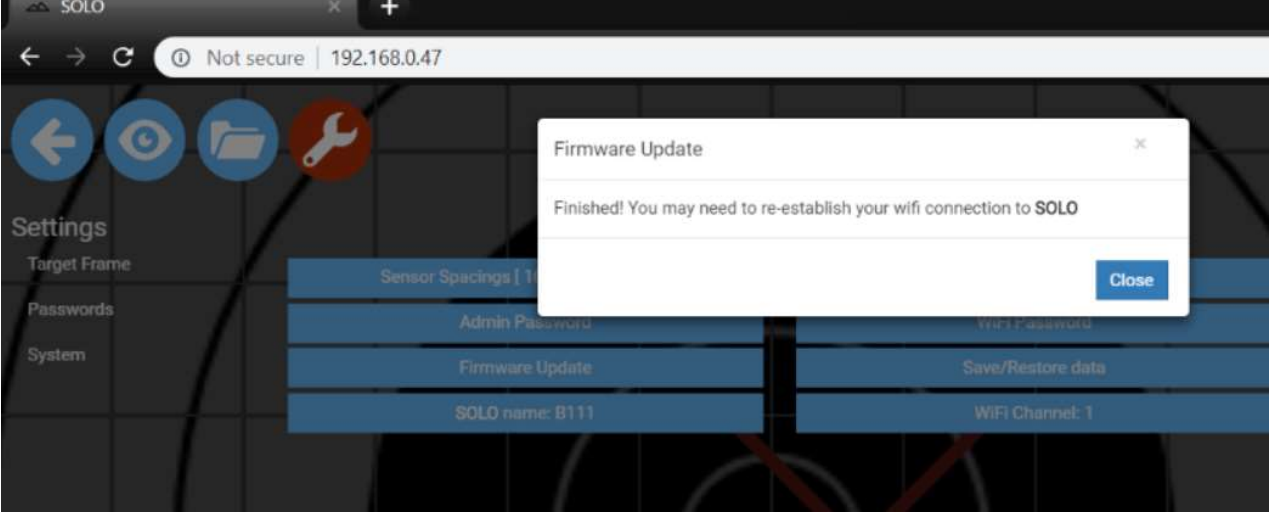

- 11. You have successfully updated the firmware, and you will need to reconnect to the SOLO WiFi network, then refresh your browser. You may have to hit Ctrl-F5 to clear your browser cache.
- 12. The last step is to restore your data so your settings will be there for the next time you go shooting. From the Tools menu, select "Save/Restore Data". Select "Choose File" and select the backup.tgz file you saved earlier. Then choose "Restore"

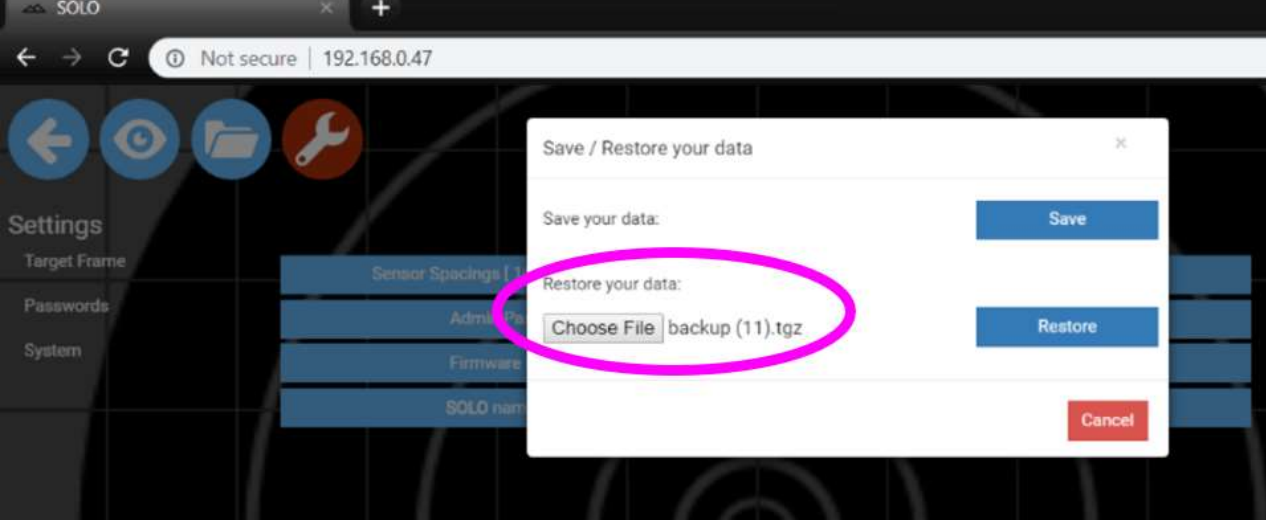

13. You'll see this screen during the restore process, which only takes a few seconds  $+$ 

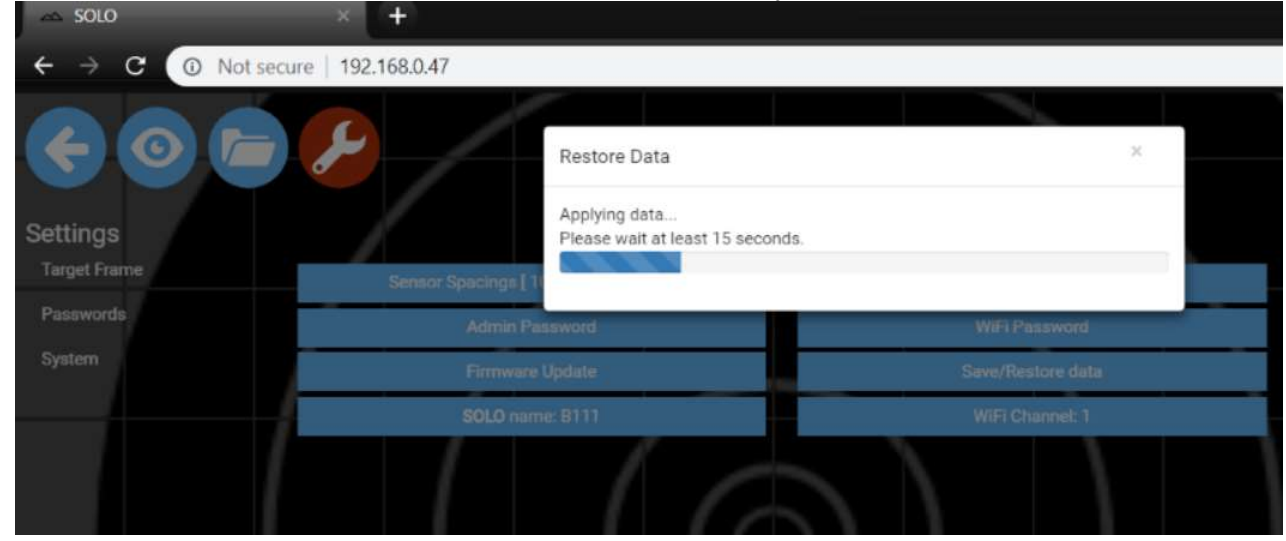

14. This should complete the firmware update procedure.